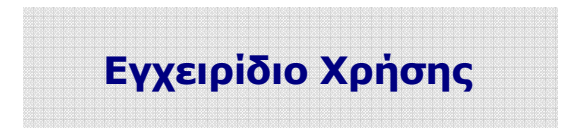

*Πληροφοριακού Συστήµατος ΛΑΕΚ*

*Για τους Εισηγητές* 

**Έκδοση 1.0**  ∆εκέµβριος 2012

**Abi***TECH* **A.E.** 

*Εγχειρίδιο Χρήσης Πληροφοριακού Συστήµατος ΛΑΕΚ - Εισηγητές* 1  **Τηλ Κέντρο .: 210 61.23.234 - Fax: 210 61.23.534 Κηφισίας & Ευβοίας 3, 151 25 Μαρούσι www.abitech.eu.com \* E-mail: info@abitech.eu.com**

# *<u>ITEPIEXOMENA</u>*

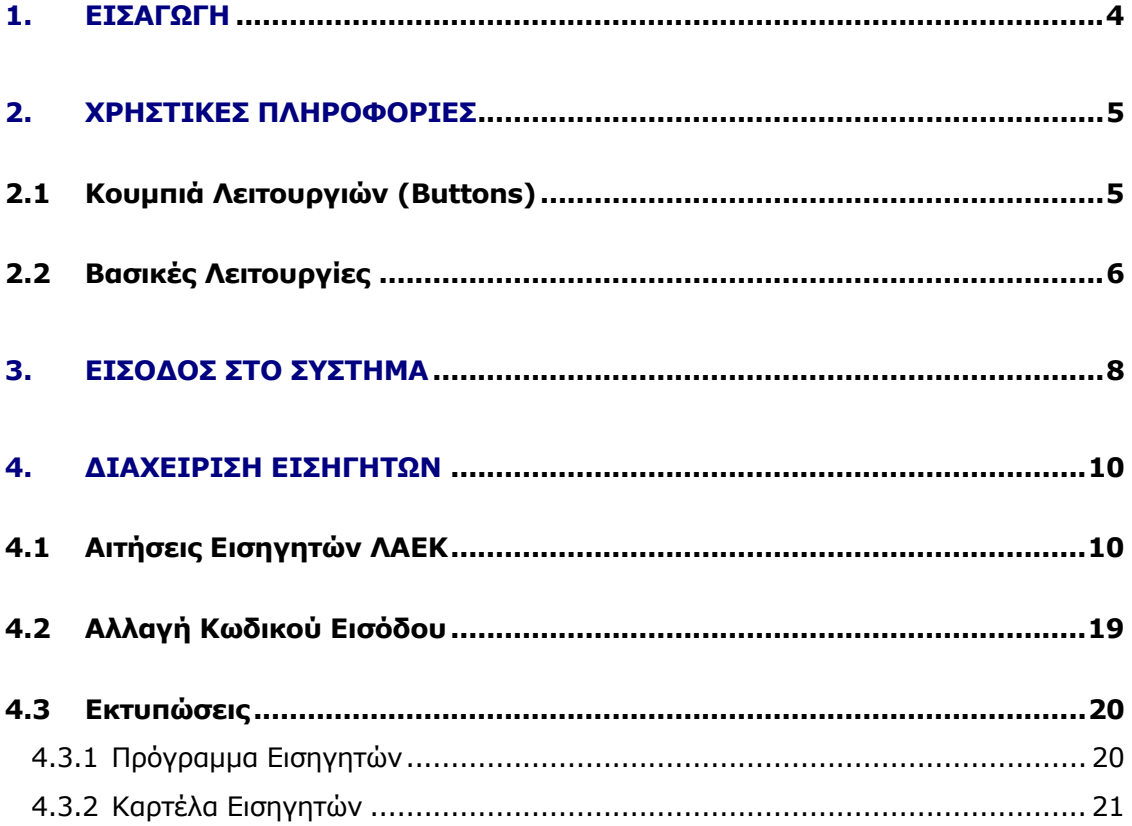

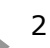

## **ΤΡΟΠΟΠΟΙΗΣΕΙΣ ΕΓΧΕΙΡΙ∆ΙΟΥ**

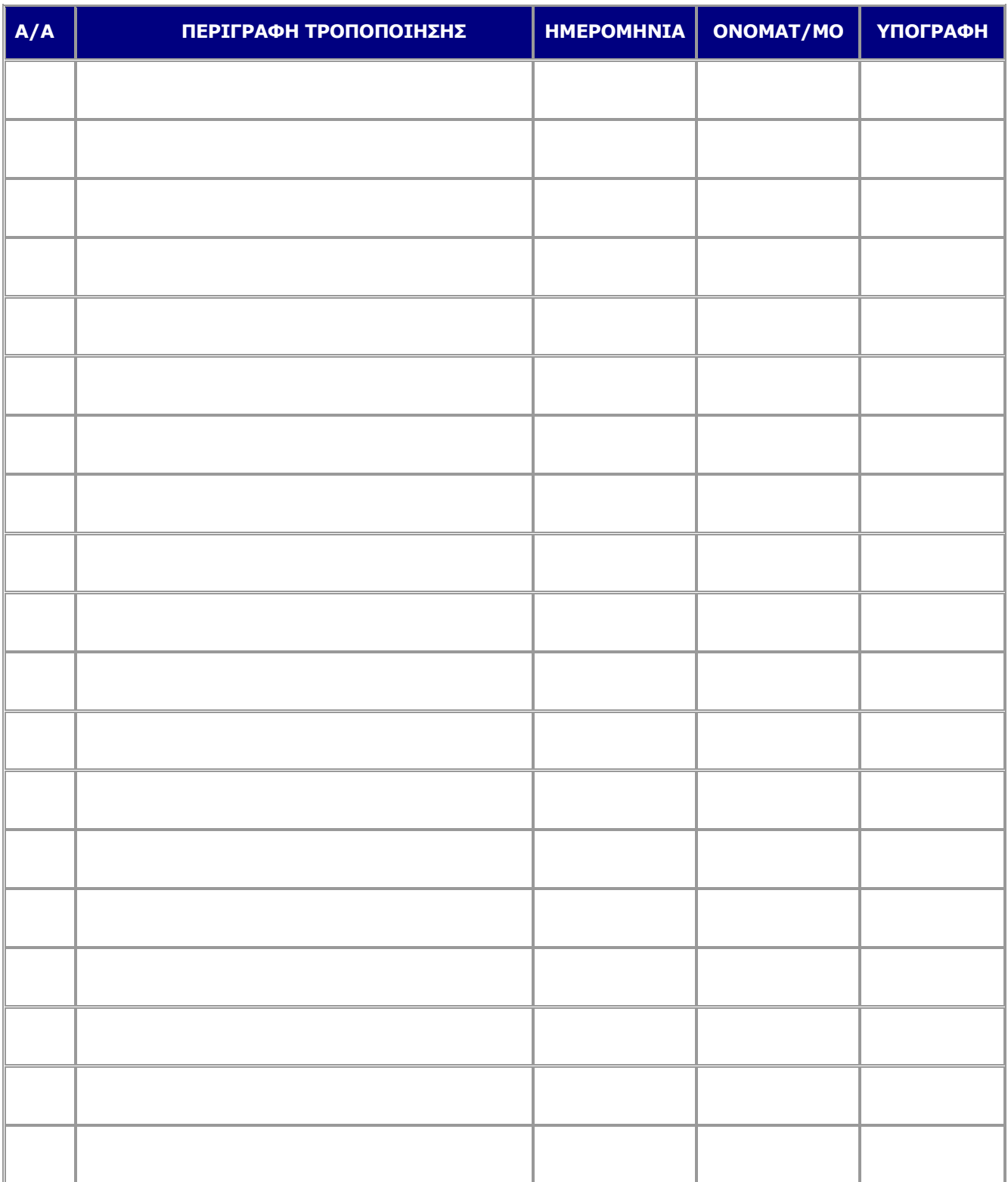

*Εγχειρίδιο Χρήσης Πληροφοριακού Συστήµατος ΛΑΕΚ - Εισηγητές* 3

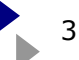

# **1. ΕΙΣΑΓΩΓΗ**

Στο παρόν γίνεται αναφορά στη χρήση του πληροφοριακού συστήµατος ΛΑΕΚ από τους **Εισηγητές** των Προγραµµάτων Επαγγελµατικής Κατάρτισης του ΟΑΕ∆.

Στόχος του εγχειριδίου είναι η παροχή των απαραίτητων οδηγιών στους χρήστες του συστήµατος ώστε αυτοί να είναι σε θέση µε τρόπο εύκολο και απλό να εκτελέσουν τις λειτουργίες εκείνες που είναι απαραίτητες για την εγγραφή στο Μητρώο Εισηγητών που θα τους επιτρέψει τη συµµετοχή τους στα Προγράµµατα Επαγγελµατικής Κατάρτισης.

Η υποβολή των Αιτήσεων και η είσοδος των Εισηγητών που συμμετέχουν στα προγράμματα ΛΑΕΚ 0,45% και 1-25 στο Πληροφοριακό Σύστηµα ΛΑΕΚ γίνεται µέσα από την κεντρική ιστοσελίδα του Οργανισµού (∆ιεύθυνση www.oaed.gr ή από τη ∆ιεύθυνση http//laek.oaed.gr).

Τα δικαιώµατα πρόσβασης όλων των χρηστών περιορίζονται από τις εξουσιοδοτήσεις που τους εκχωρούνται από το σύστηµα ασφάλειας και το ρόλο στον οποίο ο κάθε χρήστης έχει ενταχθεί. Ο κάθε χρήστης - Εισηγητής αποκτά πρόσβαση µόνο στα δικά του δεδοµένα.

Σύµφωνα µε σχετικές οδηγίες του ΟΑΕ∆ όλοι οι Εισηγητές υποχρεούνται να επικαιροποιήσουν και να συµπληρώνουν διαρκώς τα τηρούµενα στοιχεία που τους αφορούν. Τα δε δικαιολογητικά θα πρέπει να αποστέλλονται και στον Οργανισµό όπου τηρείται το φυσικό αρχείο κάθε Εισηγητή.

## **2. ΧΡΗΣΤΙΚΕΣ ΠΛΗΡΟΦΟΡΙΕΣ**

Όλοι οι χρήστες έχουν ενταχθεί σε συγκεκριµένους ρόλους στους οποίους έχουν παραχωρηθεί τα ανάλογα δικαιώµατα και εξουσιοδοτήσεις για την εκτέλεση των διαφόρων λειτουργιών αλλά και των επιλογών στις οποίες επιτρέπεται η πρόσβαση.

Ειδικά για τους Εξωτερικούς Χρήστες, δηλ. τους Εισηγητές τα δικαιώµατα περιορίζονται από το σύστηµα ασφάλειας και οι επιλογές του µενού στις οποίες έχουν πρόσβαση. Κάθε Εισηγητής µετά την απόκτηση κωδικού πρόσβασης στο σύστηµα, ο οποίος αποστέλλεται µετά από σχετική Αίτηση µέσω Ηλεκτρονικού Ταχυδροµείου (e-mail), έχει πρόσβαση µόνο στα δικά του δεδοµένα.

### **2.1 Κουμπιά Λειτουργιών (Buttons)**

Σε όλο το εύρος του συστήµατος οι διάφορες λειτουργίες εκτελούνται µε αντίστοιχα κουµπιά (buttons) τα οποία παρουσιάζονται στη συνέχεια.

**Αναζήτηση (λίστες):** Βρίσκεται στο δεξί µέρος της κάθε λίστας στην οποία εµφανίζονται οι καταχωρηµένες εγγραφές και το χρησιµοποιούµε κάθε φορά για να αναζητήσουµε εγγραφή ή εγγραφές µε τα κριτήρια που εισάγουµε.

**Αναζήτηση (Εκτυπώσεις):** Βρίσκεται στο κάτω µέρος από τις οθόνες κριτηρίων των εκτυπώσεων – στατιστικών και το χρησιμοποιούμε κάθε φορά για να έχουμε το αποτέλεσμα της εκτύπωσης µε βάση τα κριτήρια που ορίσαµε.

**Καθάρισµα (Λίστες):** Βρίσκεται στο δεξί µέρος της κάθε λίστας που εµφανίζονται οι καταχωρηµένες εγγραφές και το χρησιµοποιούµε κάθε φορά για να απαλείψουµε τα κριτήρια που εισάγαµε στα αντίστοιχα πεδία.

**Καθάρισµα (Οθόνες Καταχώρησης):** Βρίσκεται στο κάτω µέρος της κάθε οθόνης καταχώρησης ή µεταβολής της εγγραφής και το χρησιµοποιούµε κάθε φορά για να απαλείψουµε τα δεδοµένα στα αντίστοιχα πεδία.

**Νέα Εγγραφή:** Βρίσκεται στο κάτω µέρος από τις λίστες που εµφανίζονται οι καταχωρηµένες εγγραφές και το χρησιµοποιούµε κάθε φορά προκειµένου να καταχωρήσουµε µια νέα εγγραφή.

**Εισαγωγή Στοιχείων Nέου Προγράµµατος:** Βρίσκεται στο κάτω µέρος από τις λίστες που εµφανίζονται οι καταχωρηµένες εγγραφές των υποβαλλοµένων προγραµµάτων και το χρησιµοποιούµε κάθε φορά προκειµένου να καταχωρήσουµε στοιχεία ενός νέου Προγράµµατος.

**∆ιόρθωση:** Με την επιλογή αυτή ο χρήστης έχει τη δυνατότητα αρχικά να αποκτήσει πρόσβαση στα στοιχεία µιας εγγραφής και στη συνέχεια να εκτελέσει µεταβολή τους.

**∆ιαγραφή:** Με την επιλογή αυτή ο χρήστης έχει τη δυνατότητα διαγραφής µιας καταχωρηµένης εγγραφής.

**Εισαγωγή:** Το κουµπί αυτό βρίσκεται στο κάτω µέρος των οθονών καταχώρησης και µε το οποίο ο χρήστης ολοκληρώνει την καταχώρηση µιας νέας εγγραφής.

**Ενηµέρωση:** Χρησιµοποιείται α) όταν ο χρήστης έχει επιλέξει µια συγκεκριµένη καταχωρηµένη εγγραφή, εκτέλεσε µεταβολές ή διορθώσεις στα στοιχεία της και επιθυµεί την ενηµέρωσή της και β) για να αποκτήσει τη δυνατότητα διόρθωσης µιας εγγραφής.

**Ακύρωση:** Ο χρήστης έχει τη δυνατότητα εγκατάλειψης της οποιασδήποτε ενέργειας (καταχώρησης ή µεταβολής στοιχείων) στην οθόνη µιας εγγραφής και επιστροφή στην προηγούµενη.

**Επιστροφή:** Με την επιλογή αυτή ο χρήστης έχει τη δυνατότητα επιστροφής στην προηγούµενη οθόνη.

### **2.2 Βασικές Λειτουργίες**

#### **Η Αναζήτηση Εγγραφής(ών) από τις λίστες**

Έχοντας υπόψη ότι σε όλες τις λίστες όπου εµφανίζονται καταχωρηµένες εγγραφές ακολουθείται ο ίδιος τρόπος αναζήτησης και ότι πάντοτε σε κάθε λίστα εµφανίζεται περιορισµένος αριθµός εγγραφών (συνήθως 10) η αναζήτηση εγγραφής ή εγγραφών γίνεται ακολουθώντας την παρακάτω διαδικασία.

Στο πάνω µέρος κάθε λίστας εγγραφών υπάρχουν πεδία όπου ο χρήστης έχει τη δυνατότητα να καταχωρεί κριτήρια (ολόκληρες λέξεις, κωδικούς, αριθµούς ή µέρος αυτών) και στη συνέχεια πατά το κουµπί **Αναζήτηση**. Σε κάθε λίστα τα πεδία που εµφανίζονται µπορούν να αποτελέσουν κριτήρια αναζήτησης κάθε ένα χωριστά ή σε συνδυασµό µεταξύ τους.

Εφόσον ο χρήστης επιθυµεί να θέσει νέα κριτήρια στην αναζήτηση πατά το κουµπί **Καθάρισµα** καταχωρεί στα πεδία τα νέα κριτήρια και πατά πάλι το κουµπί **Αναζήτηση.** 

Είναι σηµαντικό να γνωρίζει ο χρήστης ότι το σύστηµα διατηρεί τα τελευταία κριτήρια αναζήτησης έστω και αν µετακινηθήκαµε σε άλλη επιλογή του συστήµατος. Για να τα εξαλείψουµε πατάµε το κουµπί **Καθάρισµα.** Σε κάθε σελίδα από τις λίστες το σύστηµα εµφανίζει συγκεκριµένο αριθµό εγγραφών. Έχουµε τη δυνατότητα να µετακινηθούµε σε

επόµενες ή προηγούµενες σελίδες χρησιµοποιώντας τα κουµπιά που βρίσκονται στο κάτω µέρος από τις εγγραφές κάθε λίστας.

### **Η Αναζήτηση Εγγραφής από βασικά αρχεία** (πχ Πρόγραµµα, Εισηγητής κλπ)

Η αναζήτηση αυτή γίνεται µέσω των µπλε πεδίων που βρίσκονται σε διάφορα σηµεία του συστήµατος ακολουθώντας τα παρακάτω βήµατα.

Στο µπλε πεδίο ο χρήστης αρχίζει να καταχωρεί χαρακτήρες (πχ στο Πρόγραµµα µπορεί να καταχωρήσει τον µέρος του κωδικού ή του τίτλου) και το σύστηµα εµφανίζει σε ένα πλαίσιο µε ελαφρά πράσινο χρώµα τις εγγραφές του αρχείου που ταιριάζουν µε τους καταχωρούµενους χαρακτήρες. Συνεχίζει να καταχωρεί στο µπλε πεδίο ή επιλέγει την επιθυµητή εγγραφή από το πράσινο πεδίο και στη συνέχεια πατά το κουµπί **Αναζήτηση.** Τότε το σύστηµα από κάτω επιστρέφει την αναζητούµενη εγγραφή και για να προχωρήσουµε πρέπει υποχρεωτικά να την επιλέξουµε µε το ποντίκι.

Η **διαγραφή** µιας εγγραφής πραγµατοποιείται αρχίζοντας από την ίδια οθόνη που γίνεται η αναζήτηση των εγγραφών. ∆ηλ. αφού πρώτα εντοπισθεί η ζητούµενη εγγραφή µε την καταχώρηση των κατάλληλων κριτηρίων µεταφέρεται ο χρήστης στην οθόνη των στοιχείων της εγγραφής µέσω της επιλογής **∆ιόρθωση** εκεί υπάρχει το κουµπί **∆ιαγραφή** µε το οποίο εκτελείται η διαγραφή της συγκεκριµένης εγγραφής και µε την προϋπόθεση ότι ο χρήστης έχει τα απαιτούµενα δικαιώµατα ή εφόσον η λειτουργία είναι επιτρεπτή.

Η **διόρθωση** των στοιχείων µιας εγγραφής γίνεται αφού εντοπιστεί η εγγραφή την οποία θέλουµε να διορθώσουµε και πατήσουµε το κουµπί **∆ιόρθωση** που βρίσκεται στο δεξί µέρος κάθε εγγραφής. Εκεί µεταβάλλουµε ή συµπληρώνουµε τα δεδοµένα µε την προϋπόθεση ότι ο χρήστης έχει τα απαιτούµενα δικαιώµατα ή εφόσον η λειτουργία είναι επιτρεπτή. και στη συνέχεια πατάµε το κουµπί **Ενηµέρωση**

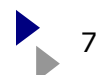

# **3. Είσοδος στο Σύστημα**

Πρόσβαση στο Πληροφοριακό Σύστηµα του ΛΑΕΚ παρέχεται µέσα από την ιστοσελίδα του Οργανισµού όπου διακρίνουµε την επιλογή **ΕΠΑΓΓΕΛΜΑΤΙΚΗ ΚΑΤΑΡΤΙΣΗ, Προγράµµατα ΛΑΕΚ.** 

Στην πρώτη σελίδα του πληροφοριακού συστήµατος είναι εµφανείς και προσβάσιµοι οι εγκύκλιοι των Προγραµµάτων ενώ στο αριστερό µέρος µε αντίστοιχα ευδιάκριτα κουµπιά διακρίνονται οι βασικές επιλογές των δύο προγραµµάτων ΛΑΕΚ δηλ. του Ο,45% και 1-25.

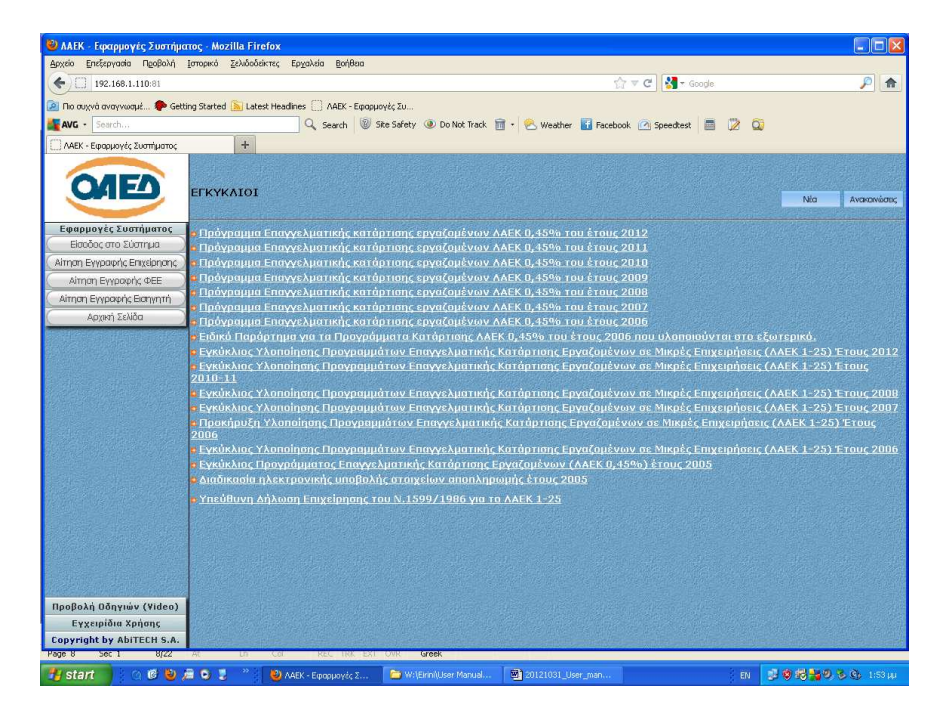

Με την επιλογή **Είσοδος στο σύστηµα** εµφανίζεται η οθόνη όπου ο Εισηγητής καταχωρεί στα αντίστοιχα πεδία το όνοµα χρήστη, τον κωδικό εισόδου και τον κωδικό επιβεβαίωσης που προτείνει σε κάθε προσπάθεια εισόδου το σύστηµα. Η είσοδος στην εφαρµογή επιτυγχάνεται πατώντας το κουµπί **Είσοδος. Έτσι µεταφερόµαστε στο βασικό µενού επιλογών της εφαρµογής.** 

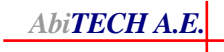

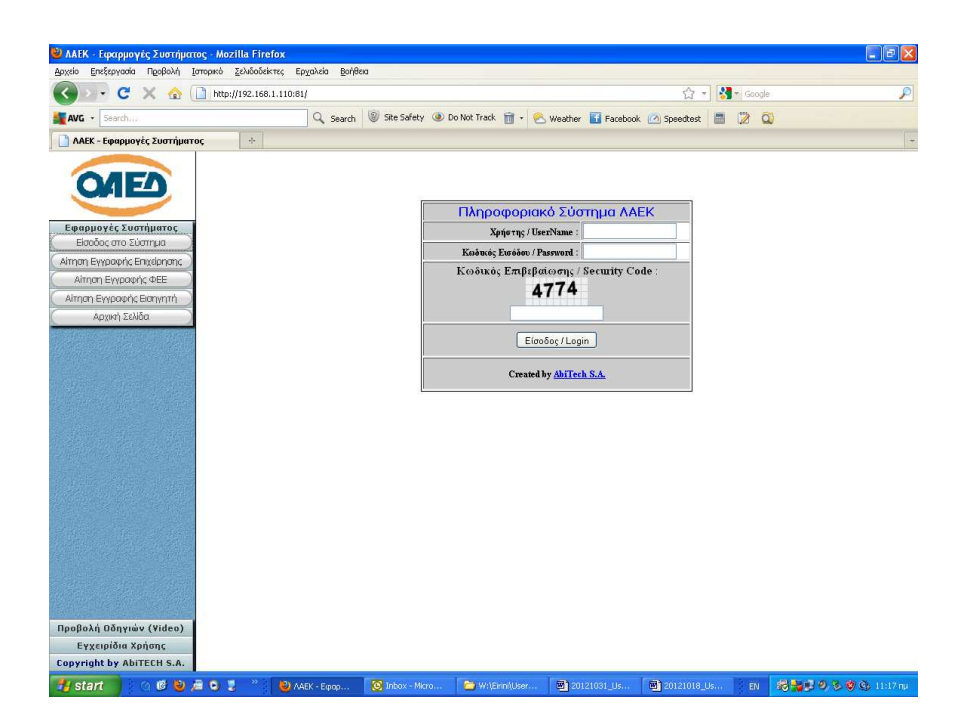

Για να εγγραφούµε στους Εισηγητές της Εφαρµογής και να αποκτήσουµε κωδικό εισόδου πατάµε το κουµπί **Αίτηση Εγγραφής Εισηγητή**. Το σύστηµα µας µεταφέρει σε ειδική οθόνη όπου καταχωρούµε τον κωδικό εισόδου, το επώνυµο και όνοµα του χρήστη, τον αριθµό φορολογικού µητρώου, τη δν/ση ηλεκτρονικού ταχυδροµείου στην οποία θα αποσταλεί ο κωδικός εισόδου και θα επιλέξουµε αν ο εισηγητής διδάσκει στην Ελλάδα ή έχει προσκληθεί από το εξωτερικό. Η καταχώρηση ολοκληρώνεται αφού εισάγουµε τον κωδικό επιβεβαίωσης που προτείνει το σύστηµα.

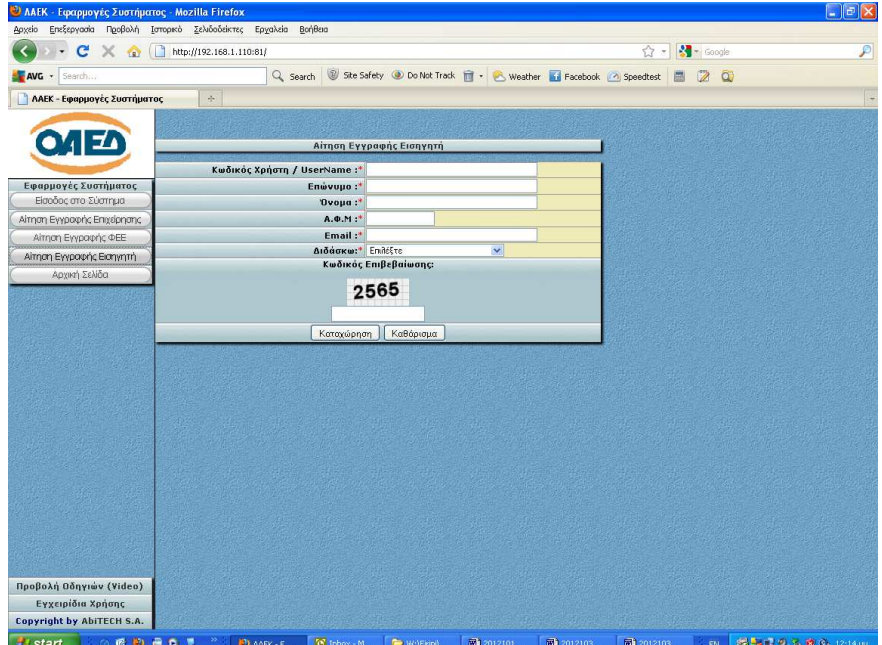

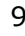

# **4. Διαχείριση Εισηγητών**

Μέσω του µενού επιλογών που είναι σε οριζόντια γραµµή µε γκρι χρώµα ο χρήστης οδηγείται στη **∆ιαχείριση Εισηγητών**. Από κάτω αναδεικνύονται οι διαθέσιµες επιλογές.

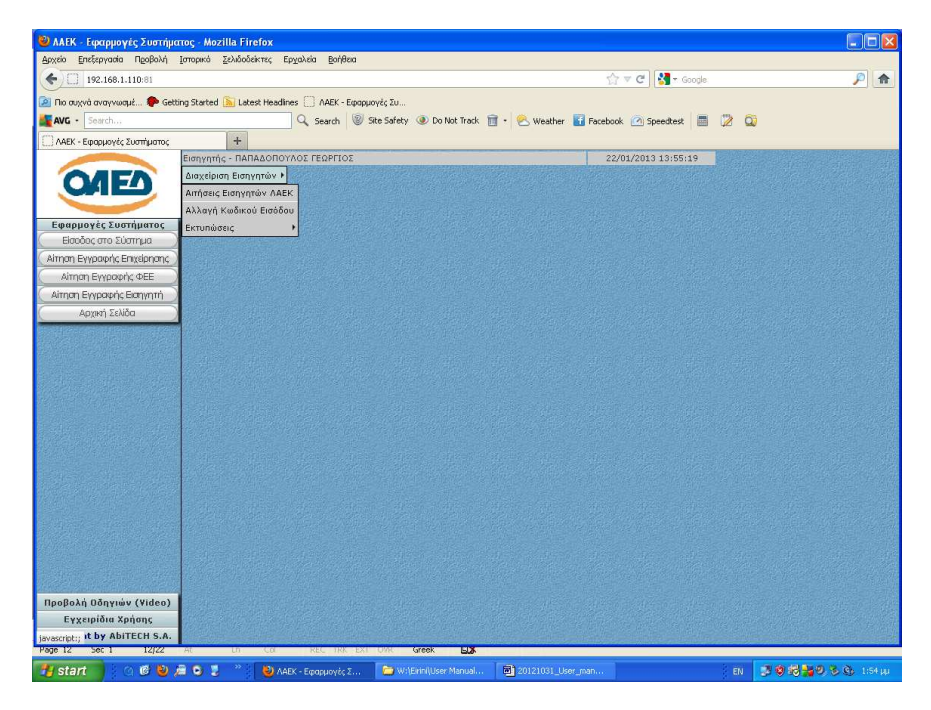

## **4.1 Αιτήσεις Εισηγητών ΛΑΕΚ**

Κάτω από την επιλογή **∆ιαχείριση Εισηγητών** εµφανίζεται η επιλογή **Αιτήσεις Εισηγητών ΛΑΕΚ.** 

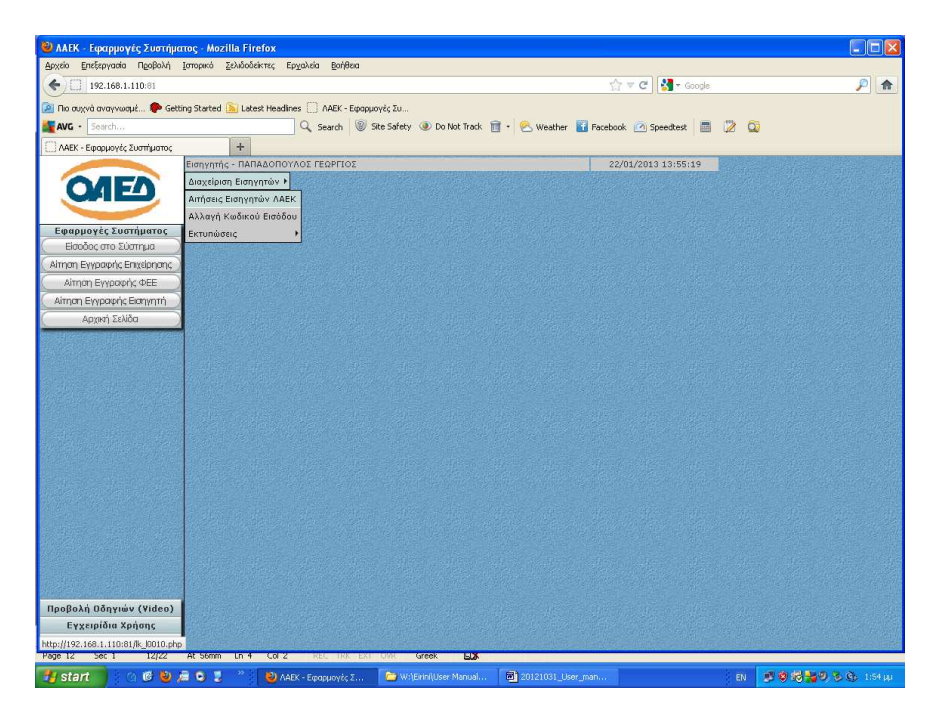

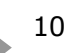

Στη συνέχεια µεταφέρεται στην παρακάτω οθόνη όπου είναι καταχωρηµένη η εγγραφή του που ανήκει στο χρήστη Εισηγητή που συνδέθηκε. Από αυτή την οθόνη ο κάθε Εισηγητής έχει τη δυνατότητα να συνεχίσει στην Προβολή, τη Μεταβολή ή στη συµπλήρωση των στοιχείων του.

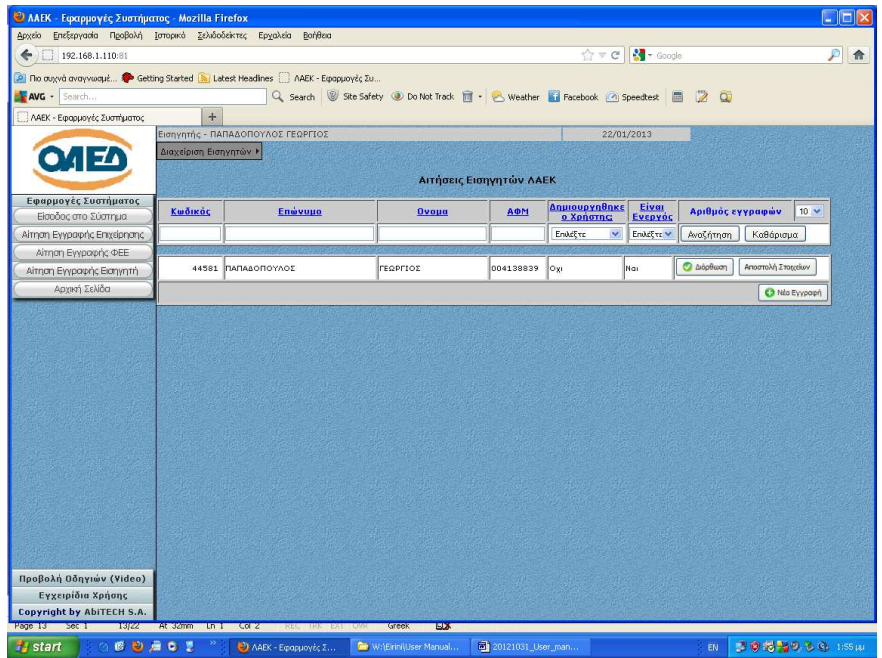

Πατώντας το κουµπί **∆ιόρθωση** για την εν λόγω εγγραφή ο χρήστης µεταφέρεται σε οθόνη όπου στο επάνω µέρος αναδεικνύονται µε τη µορφή tabs (καρτέλες) τα τηρούµενα στοιχεία. Το διαθέσιµο tabs είναι **τα Βασικά Στοιχεία, οι Τίτλοι Σπουδών, οι Πιστοποιήσεις, η Εργασιακή Εµπειρία, τα Σεµινάρια, οι Γνώσεις και η Συγγραφική ∆ραστηριότητα.** 

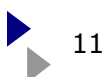

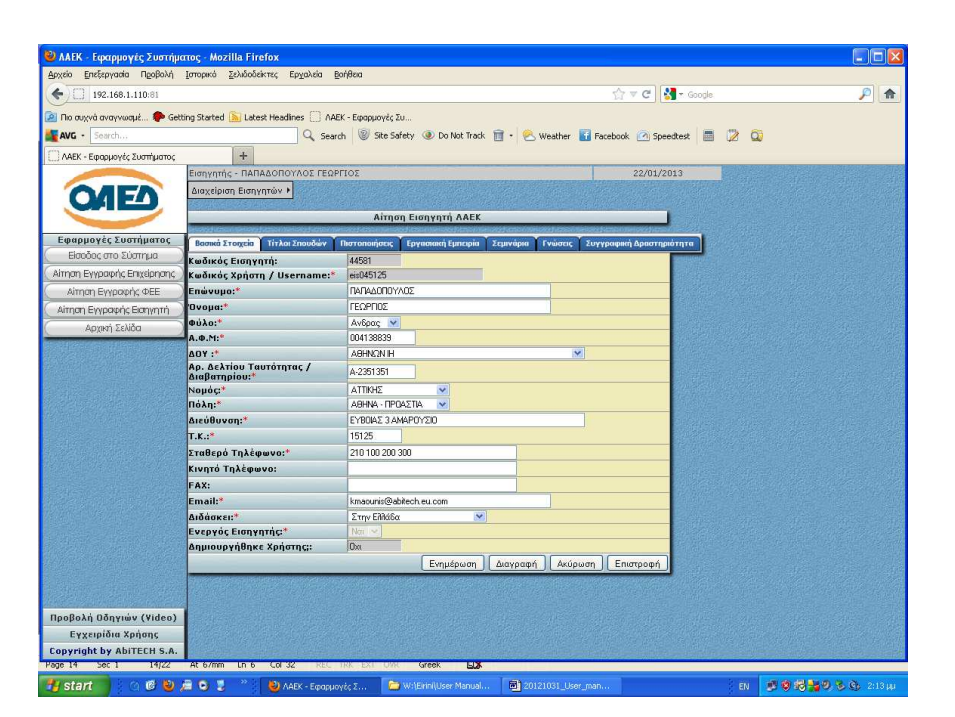

Στην καρτέλα **Βασικά Στοιχεία προβάλλονται ή συµπληρώνονται**:

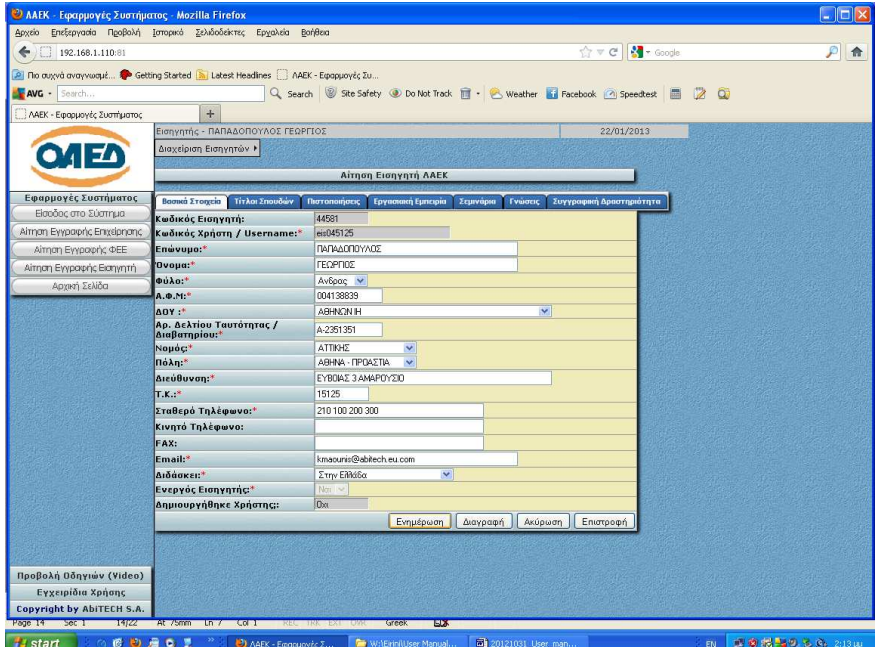

- √ το **Επώνυµο**
- √ το **Όνοµα**
- √ το **Φύλο**
- √ ο **Α.Φ.Μ**
- √ η **∆.Ο.Υ**
- √ ο **Α.∆.Τ / ∆ιαβατηρίου**

*Εγχειρίδιο Χρήσης Πληροφοριακού Συστήµατος ΛΑΕΚ - Εισηγητές* 12

*AbiTECH A.E.* 

### √ ο **Νοµός**

√ Επιλέγει από λίστα επιλογών την **Πόλη** 

- √ η δηλούµενη **∆ιεύθυνση**
- √ ο **Τ.Κ**
- √ το **Σταθερό Τηλέφωνο**
- √ το **Κινητό Τηλέφωνο**
- √ το **FAX**
- √ το **Email**
- √ Επιλέγει από λίστα επιλογών αν **∆ιδάσκει στην Ελλάδα ή Έχει Προσκληθεί από το Εξωτερικό**

Επιλέγουµε υποχρεωτικά τα στοιχεία που είναι σηµειωµένα µε **κόκκινο αστερίσκο (\*)**.

ΠΡΟΣΟΧΗ: Η συγκεκριµένη οθόνη χρησιµοποιείται από Εισηγητές που διδάσκουν στην Ελλάδα αλλά και από αντίστοιχους που προσκαλούνται από το Εξωτερικό. Έτσι πολλά πεδία που δεν είναι υποχρεωτικά για τους προσκεκληµένους από το εξωτερικό δεν σηµειώνονται ως υποχρεωτικά αλλά πρέπει να συµπληρωθούν από τους διδάσκοντες στην Ελλάδα. Για τα πεδία αυτά αν δεν συµπληρωθούν το σύστηµα ειδοποιεί µε σχετικά µηνύµατα πριν την ολοκλήρωση της καταχώρησης

Στη συνέχεια πατά το κουµπί **Ενηµέρωση** για να ολοκληρώσει τη διαδικασία διόρθωσης ή **Ακύρωση** για να τη µαταιώσει.

Επιλέγοντας το tab **Τίτλοι Σπουδών** το σύστηµα µας µεταφέρει στην οθόνη που ακολουθεί όπου ο χρήστης:

- √ Καταχωρεί την **Ηµεροµηνία Απόκτησης**
- √ Καταχωρεί τον **Τίτλο Σπουδών**
- √ Καταχωρεί το **Ίδρυµα**
- √ Καταχωρεί το **Είδος**
- √ Καταχωρεί το **Τµήµα**

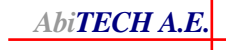

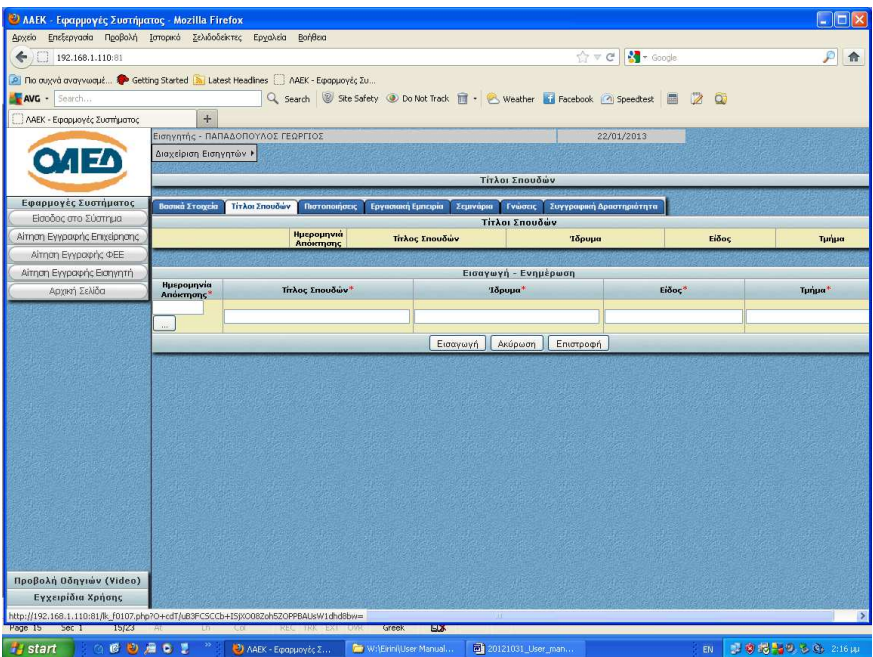

Στη συνέχεια πατά το κουµπί **Εισαγωγή** για να ολοκληρώσει τη διαδικασία καταχώρησης ή **Ακύρωση** για να τη µαταιώσει.

Επιλέγοντας το tab **Πιστοποιήσεις** το σύστηµα µας µεταφέρει στην οθόνη που ακολουθεί όπου ο χρήστης:

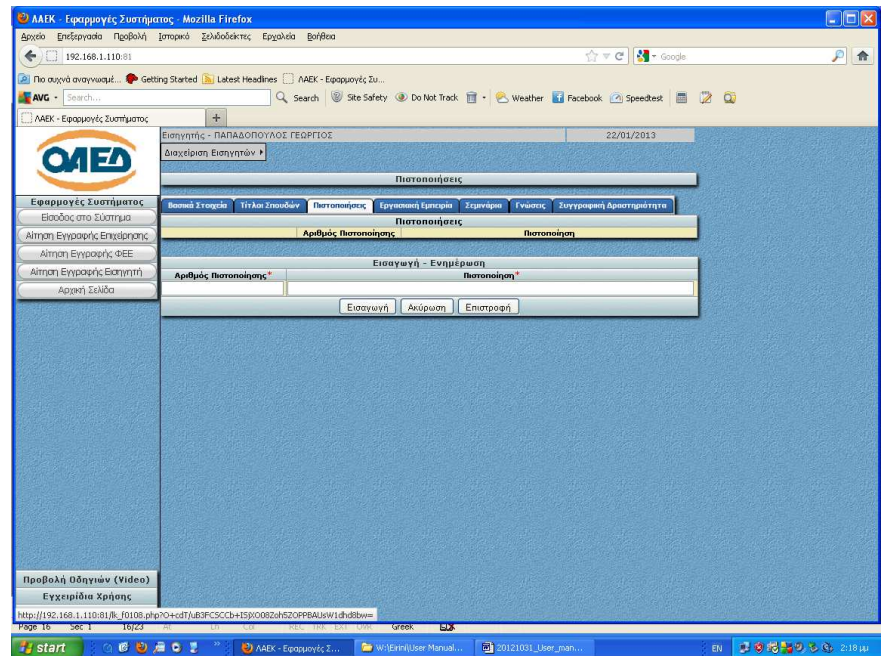

- √ Καταχωρεί τον **Αριθµό Πιστοποίησης**
- √ Καταχωρεί τα στοιχεία της **Πιστοποίησης**

Επιλέγουµε υποχρεωτικά τα στοιχεία που είναι σηµειωµένα µε **κόκκινο αστερίσκο (\*)**. Στη συνέχεια πατά το κουµπί **Εισαγωγή** για να ολοκληρώσει τη διαδικασία καταχώρησης ή **Ακύρωση** για να τη µαταιώσει.

Επιλέγοντας το tab **Εργασιακή Εµπειρία** το σύστηµα µας µεταφέρει στην οθόνη που ακολουθεί όπου ο χρήστης:

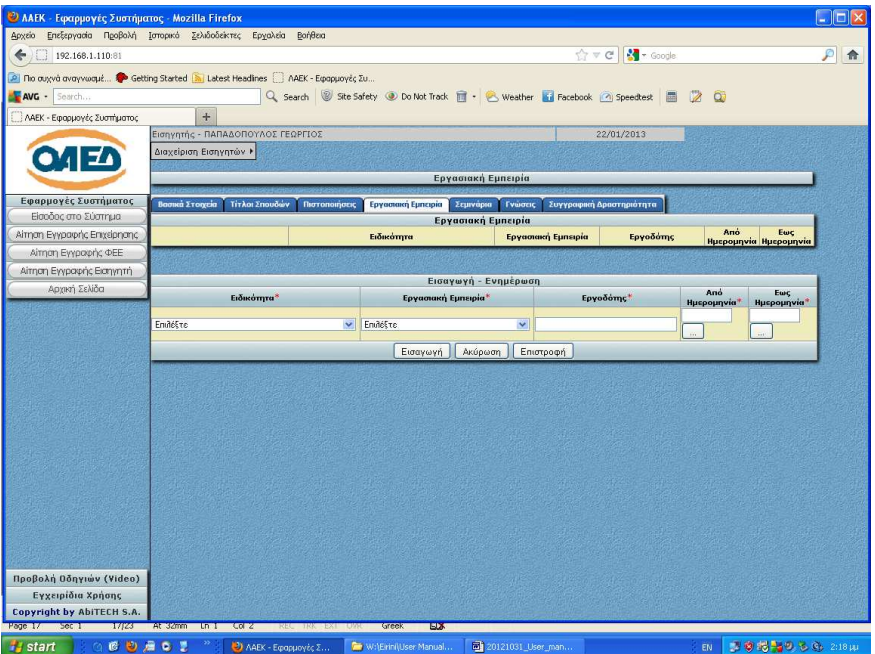

- √ Επιλέγει από λίστα επιλογών την **Ειδικότητα**
- √ Επιλέγει από λίστα επιλογών την **Εργασιακή Εµπειρία**
- √ Καταχωρεί τον **Εργοδότη**
- √ Καταχωρεί **Από Ηµεροµηνία**
- √ Καταχωρεί **Έως Ηµεροµηνία**

Επιλέγουµε υποχρεωτικά τα στοιχεία που είναι σηµειωµένα µε **κόκκινο αστερίσκο (\*)**.

Στη συνέχεια πατά το κουµπί **Εισαγωγή** για να ολοκληρώσει τη διαδικασία καταχώρησης ή **Ακύρωση** για να τη µαταιώσει.

Επιλέγοντας το tab **Σεµινάρια** το σύστηµα µας µεταφέρει στην οθόνη που ακολουθεί όπου ο χρήστης:

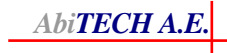

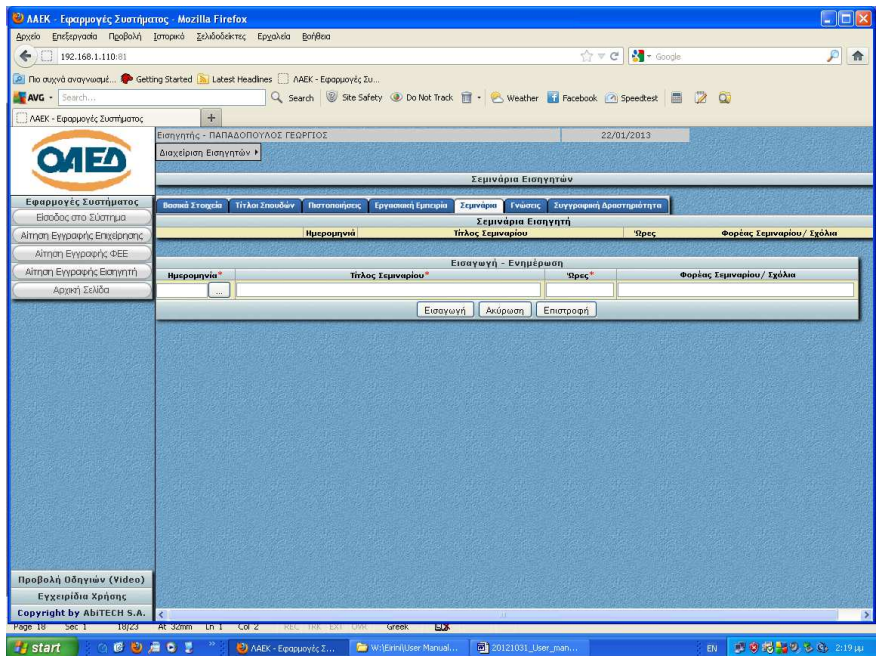

- √ Καταχωρεί την **Ηµεροµηνία**
- √ Καταχωρεί τον **Τίτλο Σεµιναρίου**
- √ Καταχωρεί τις **Ώρες**
- √ Καταχωρεί το **Φορέα Σεµιναρίου ή τυχόν Σχόλια**

Στη συνέχεια πατά το κουµπί **Εισαγωγή** για να ολοκληρώσει τη διαδικασία καταχώρησης ή **Ακύρωση** για να τη µαταιώσει.

Επιλέγοντας το tab **Γνώσεις** το σύστηµα µας µεταφέρει στην οθόνη που ακολουθεί όπου ο χρήστης:

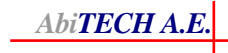

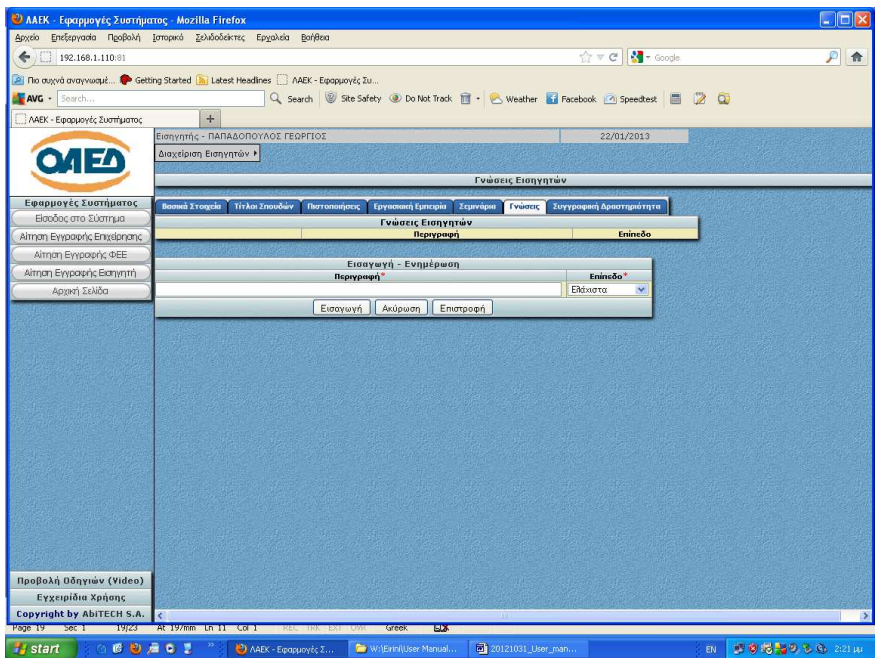

- √ Καταχωρεί την **Περιγραφή**
- √ Επιλέγει από λίστα επιλογών το **Επίπεδο των Γνώσεων (Ελάχιστα, µέτρια, καλά, άριστα)**

Στη συνέχεια πατά το κουµπί **Εισαγωγή** για να ολοκληρώσει τη διαδικασία καταχώρησης ή **Ακύρωση** για να τη µαταιώσει.

Επιλέγοντας το tab **Συγγραφική ∆ραστηριότητα** το σύστηµα µας µεταφέρει στην οθόνη που ακολουθεί όπου ο χρήστης:

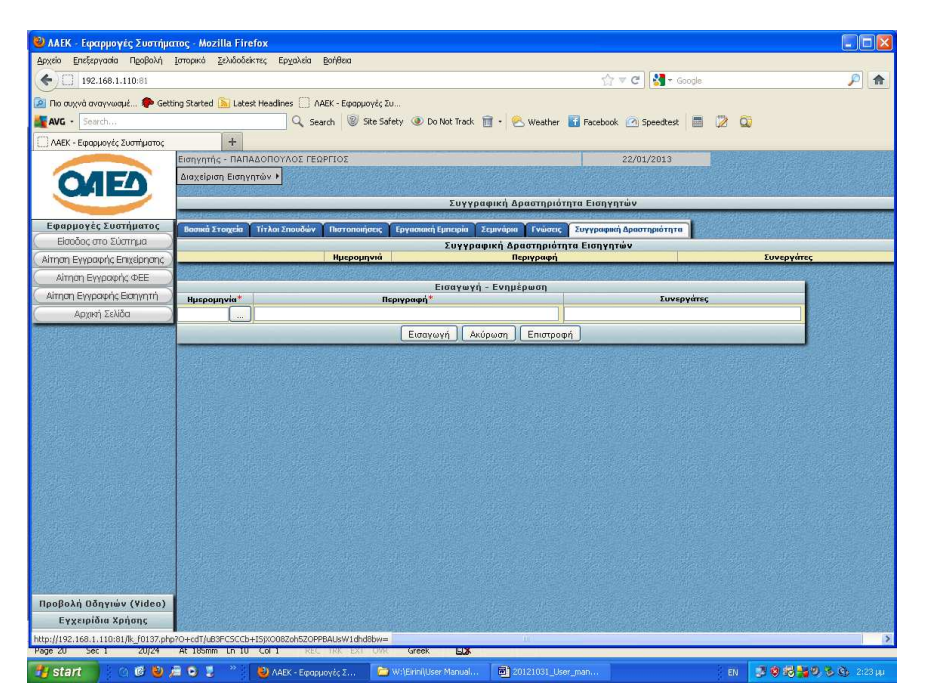

*Εγχειρίδιο Χρήσης Πληροφοριακού Συστήµατος ΛΑΕΚ - Εισηγητές* 17

- √ Καταχωρεί την **Ηµεροµηνία**
- √ Καταχωρεί την **Περιγραφή**
- √ Καταχωρεί τους **Συνεργάτες**

Στη συνέχεια πατά το κουµπί **Εισαγωγή** για να ολοκληρώσει τη διαδικασία καταχώρησης ή **Ακύρωση** για να τη µαταιώσει.

Μετά την υποβολή της Αίτησης Εισηγητή ο διαχειριστής πατώντας το κουµπί **∆ηµιουργία Χρήστη** δηµιουργεί τους απαραίτητους κωδικούς, Κωδικός Χρήστη και Κωδικός Εισόδου για τον συγκεκριµένο Εισηγητή. Στη συνέχεια για να τους γνωστοποιήσει στον ίδιο τον Εισηγητή πατά το κουµπί **Αποστολή Στοιχείων** µε το οποίο του αποστέλλονται οι κωδικοί µέσω email.

## **4.2 Αλλαγή Κωδικού Εισόδου**

Κάτω από την επιλογή **∆ιαχείριση Εισηγητών** εµφανίζεται η επιλογή **Αλλαγή Κωδικού Εισόδου.** 

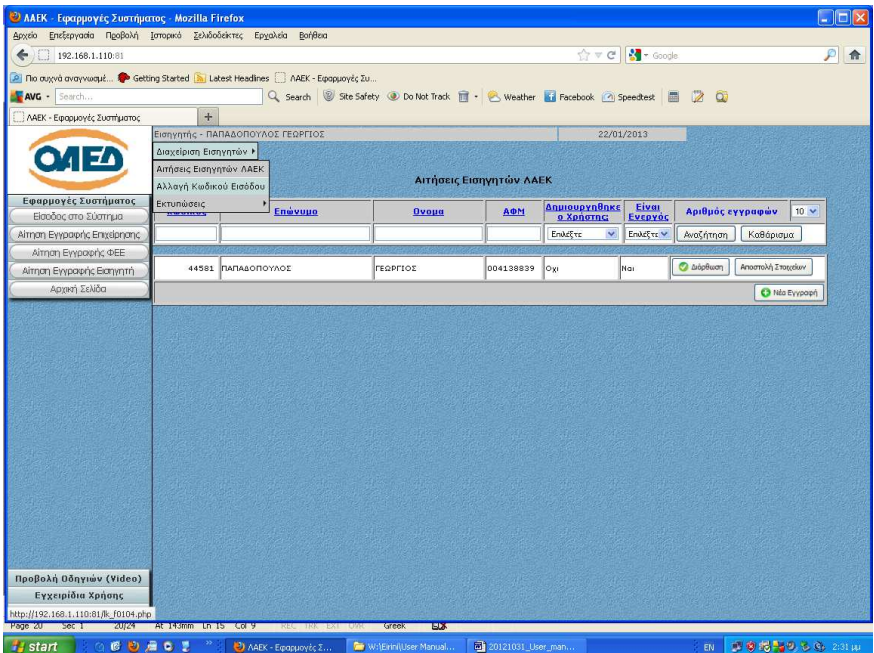

Με την επιλογή αυτή ο χρήστης µεταφέρεται στην παρακάτω οθόνη όπου:

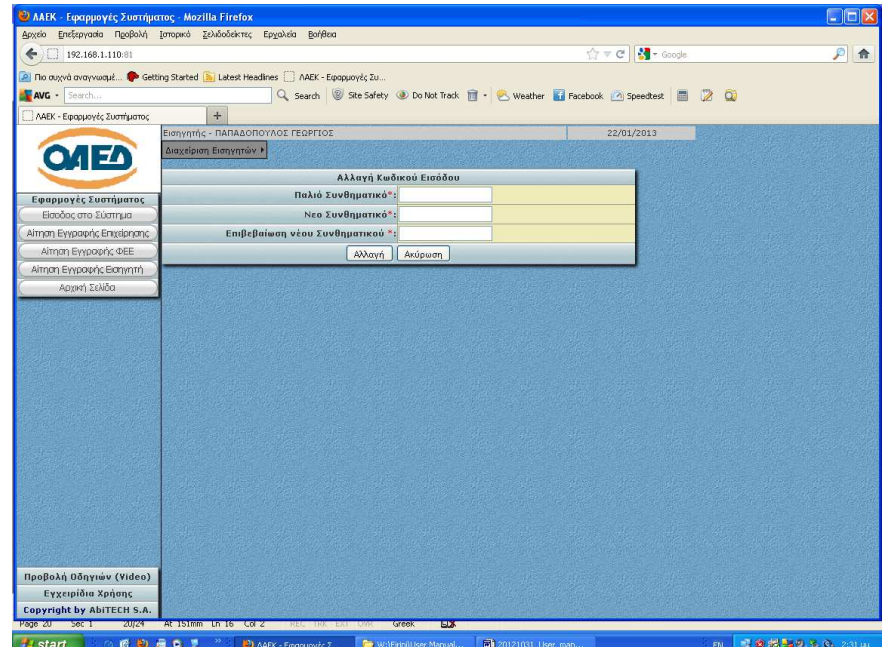

- √ Καταχωρεί το **Παλιό Συνθηµατικό (password)**
- √ Καταχωρεί το **Νέο Συνθηµατικό (password)**
- √ Καταχωρεί την **Επιβεβαίωση του Νέου Συνθηµατικού (password)**

Επιλέγουµε υποχρεωτικά τα στοιχεία που είναι σηµειωµένα µε **κόκκινο αστερίσκο (\*)**. Στη συνέχεια πατά το κουµπί **Αλλαγή** για να ολοκληρώσει τη διαδικασία καταχώρησης ή **Ακύρωση** για να τη µαταιώσει.

#### **4.3 Εκτυπώσεις**

Κάτω από την επιλογή **∆ιαχείριση Εισηγητών** εµφανίζεται η επιλογή **Εκτυπώσεις.** 

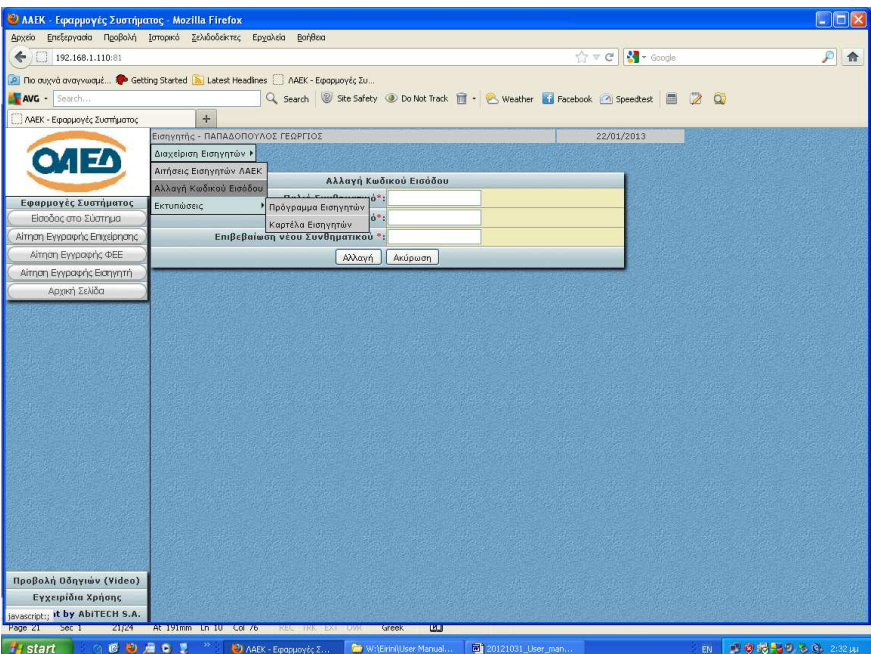

στο δεξί µέρος αναδεικνύεται υπό-µενού οι διαθέσιµες επιλογές του οποίου είναι:

- √ Πρόγραµµα των Εισηγητών
- √ Καρτέλα Εισηγητών

## *4.3.1 Πρόγραμμα Εισηγητών*

Επιλέγοντας την αντίστοιχη επιλογή του µενού ο χρήστης µεταφέρεται στην οθόνη κριτηρίων όπου:

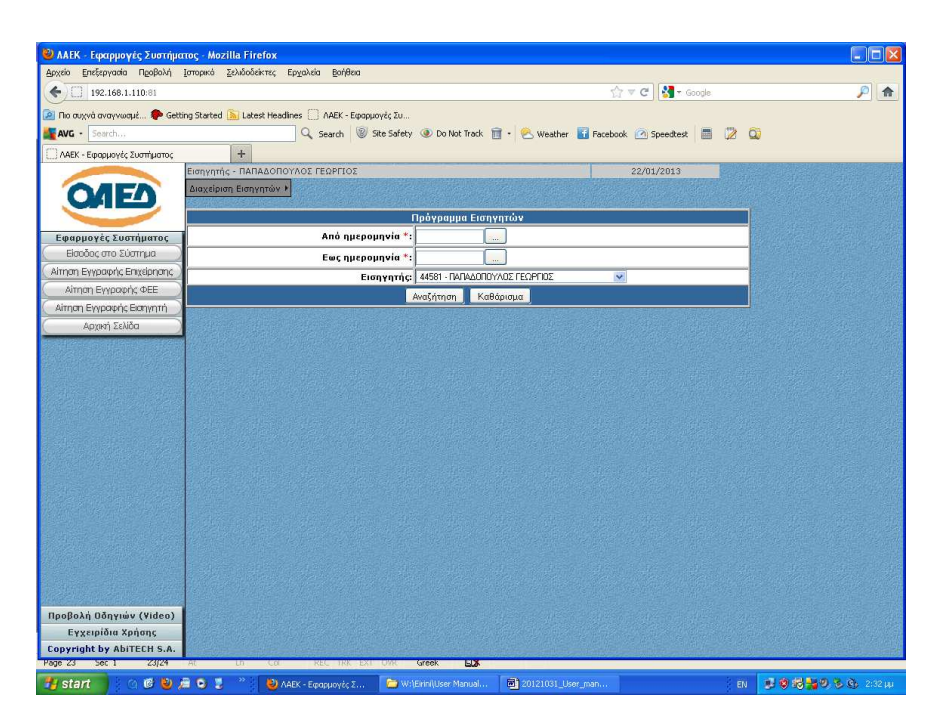

- √ Επιλέγει από λίστα επιλογών την **Από Ηµεροµηνία**
- √ Επιλέγει από λίστα επιλογών την **Έως Ηµεροµηνία**
- √ Επιλέγει από λίστα επιλογών τον **Εισηγητή (το σύστηµα προτείνει µόνο µια επιλογή, του ίδιου του Εισηγητή που έχει εισέλθει στο σύστηµα)**

Στη συνέχεια πατά το κουµπί **Αναζήτηση** για να ολοκληρώσει τη διαδικασία ή **Καθάρισµα** για να εξαλείψει τα κριτήρια της εκτύπωσης.

Επιλέγουµε υποχρεωτικά τα στοιχεία που είναι σηµειωµένα µε **κόκκινο αστερίσκο (\*)**.

Όλες οι εκτυπώσεις δηµιουργούνται σε ξεχωριστή σελίδα και σε µορφή pdf που αρχικά προβάλλονται στη συνέχεια µπορούν να αποθηκευτούν ή να εκτυπωθούν. Ενδέχεται να µην επιτρέπει ο φυλλοµετρητή σας την ανάδυση νέων παραθύρων, κάντε τις ανάλογες ρυθµίσεις.

### *4.3.2 Καρτέλα Εισηγητών*

Επιλέγοντας την αντίστοιχη επιλογή του µενού ο χρήστης µεταφέρεται στην παρακάτω οθόνη κριτηρίων.

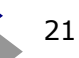

 $A b$ *iTECH* **A.** 

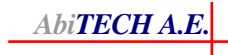

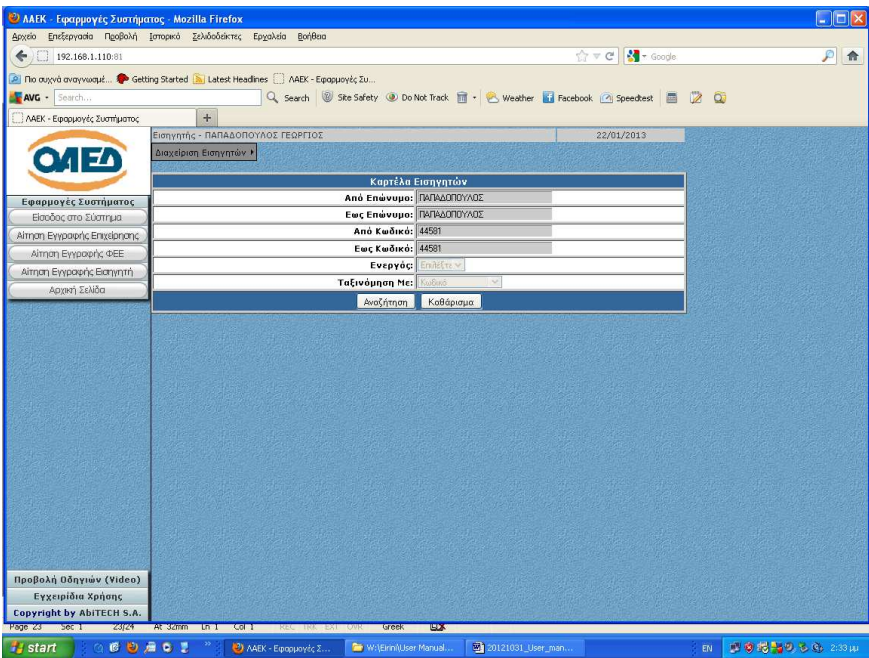

Στην οθόνη αυτή ο χρήστης έχει τη δυνατότητα προβολής, αρχικά της εκτύπωσης µε τα κριτήρια να συµπληρώνονται αυτόµατα από το σύστηµα, πατώντας το κουµπί **Αναζήτηση.** Η προβολή - εκτύπωση έχει τη µορφή που φαίνεται στην παρακάτω οθόνη.

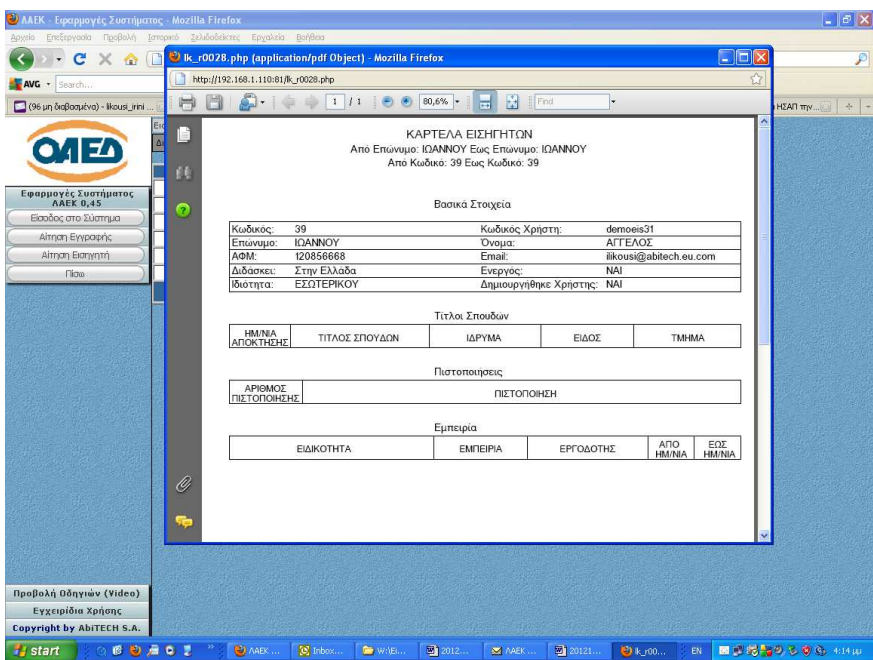

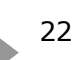